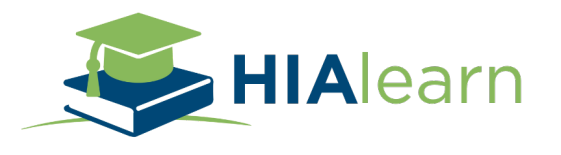

## CEU Certificate Upload

## *Download your Certificate from HIAlearn & Save it to your computer.*

## AHIMA

- Visit [www.ahima.org](http://www.ahima.org/) and Login
- After Signing In, Click on the "My AHIMA" Tab at the top

- Go to "Education & Certification" and click on "CEU Center".
- Once in the CEU Center click on "+ Enter CEUs" to the right.

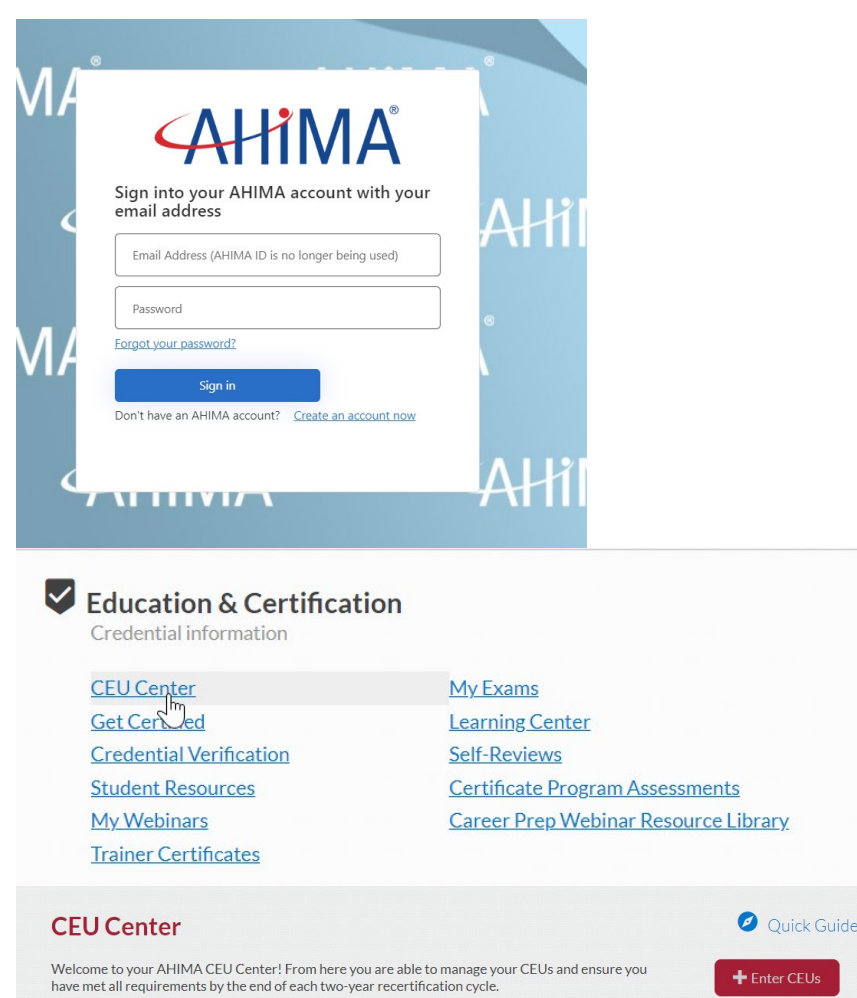

• Choose "Externa Approve Button

> earned  $"1".$

> > $\bar{\mathbf{k}}$

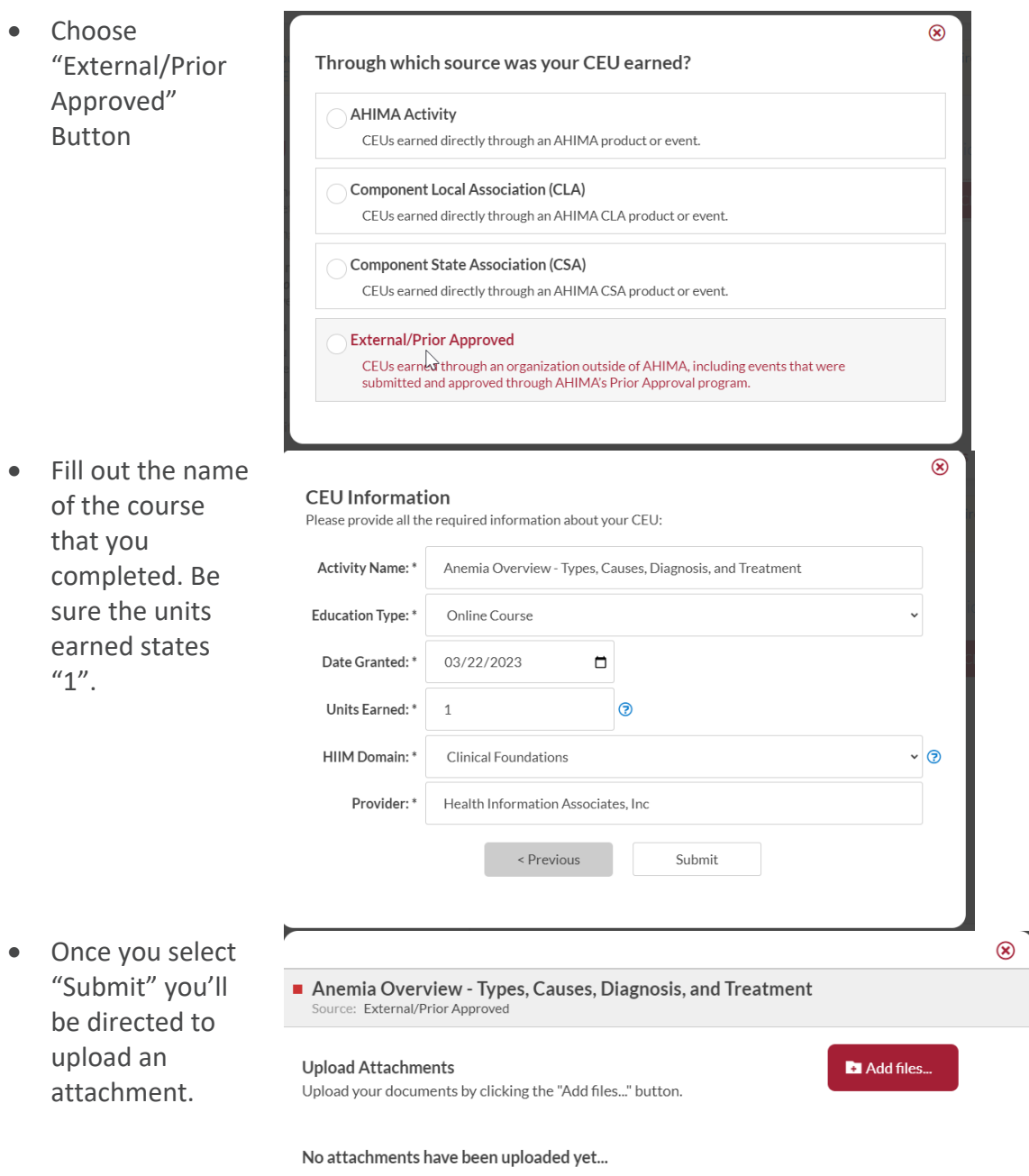

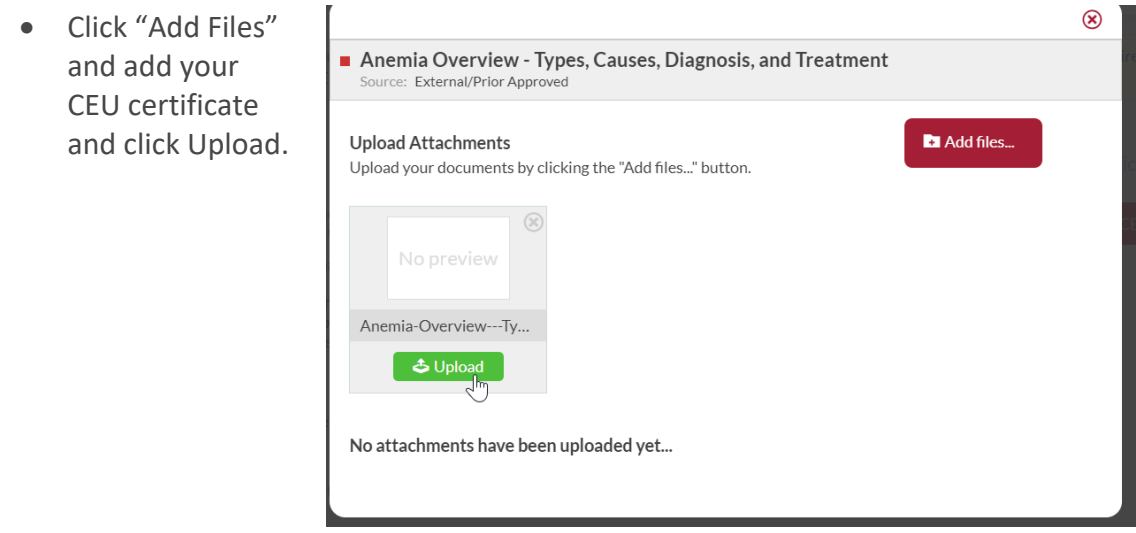

*The CEU will now show up in your Credential Listing of CEUs.*

## AAPC

• Navigate to your AAPC Account on the AAPC Website. Go to the "CEU Tracker" on the left and click on "Add".

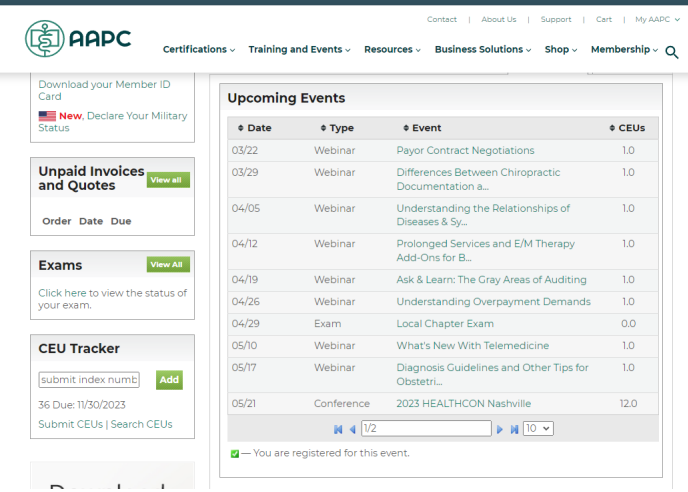

- Retrieve the "Index Number" from the CEU certificate you downloaded and enter it along with the Date.
- Then select "Choose File" to upload the certificate.
- Click "Save".

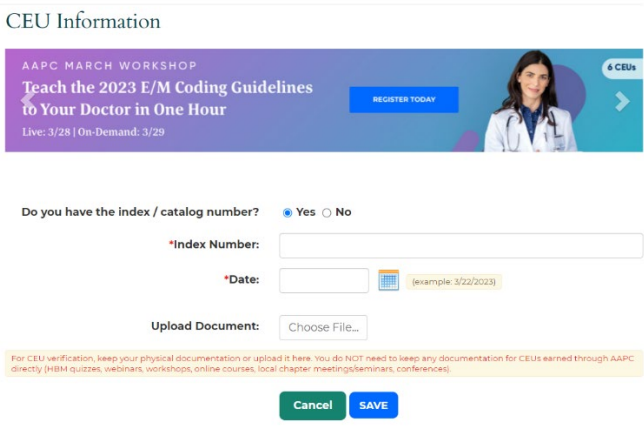

*Once you click "SAVE" the CEU will show up in your AAPC CEU Dashboard.*